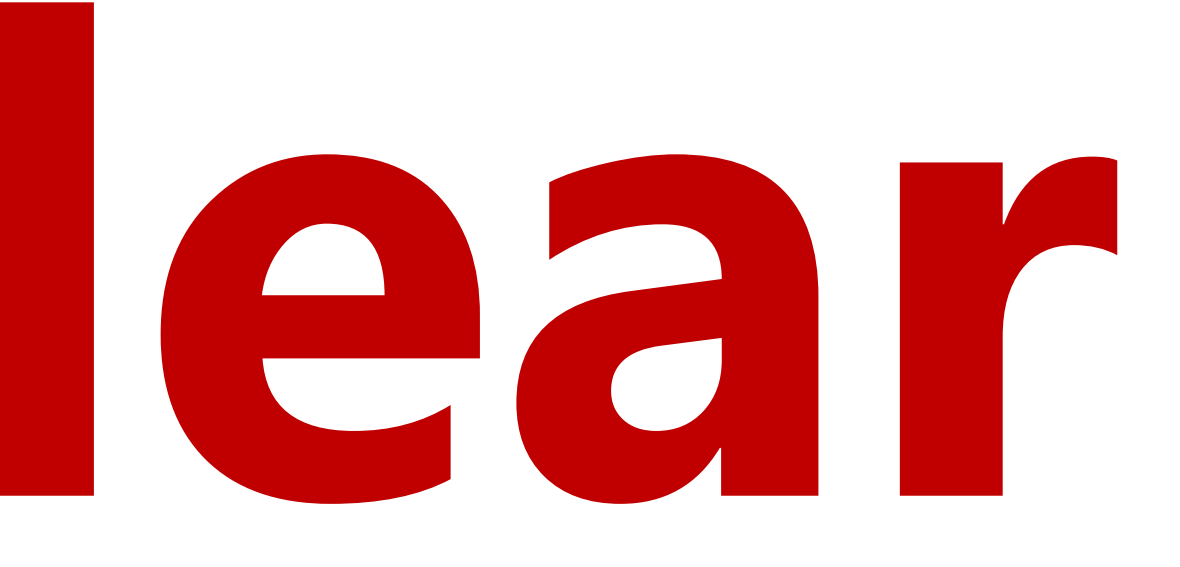

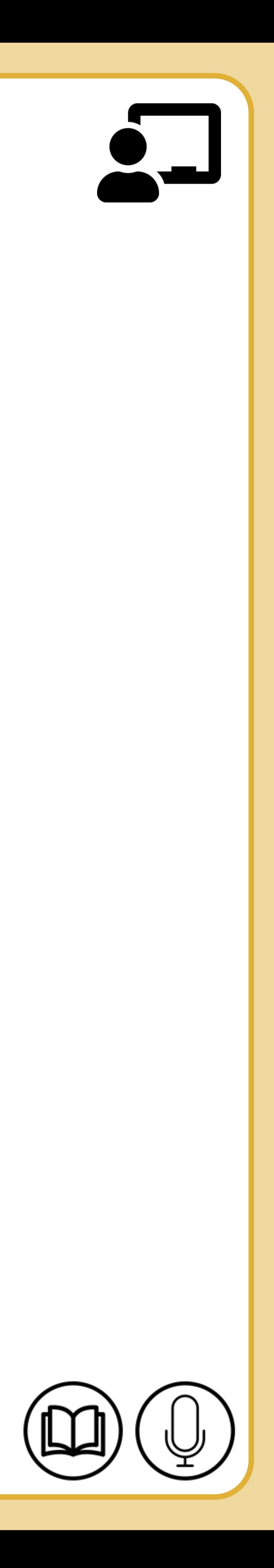

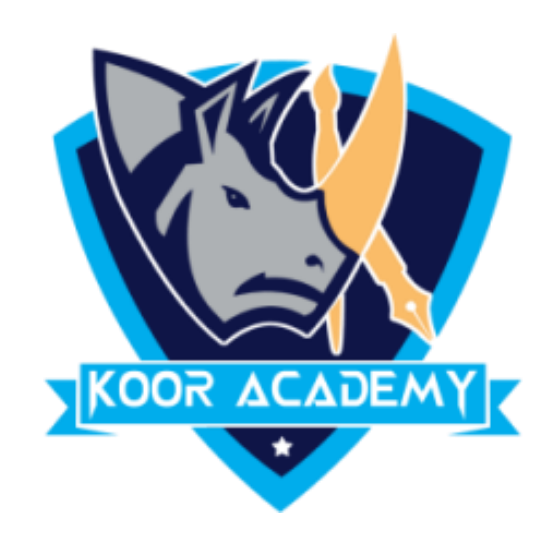

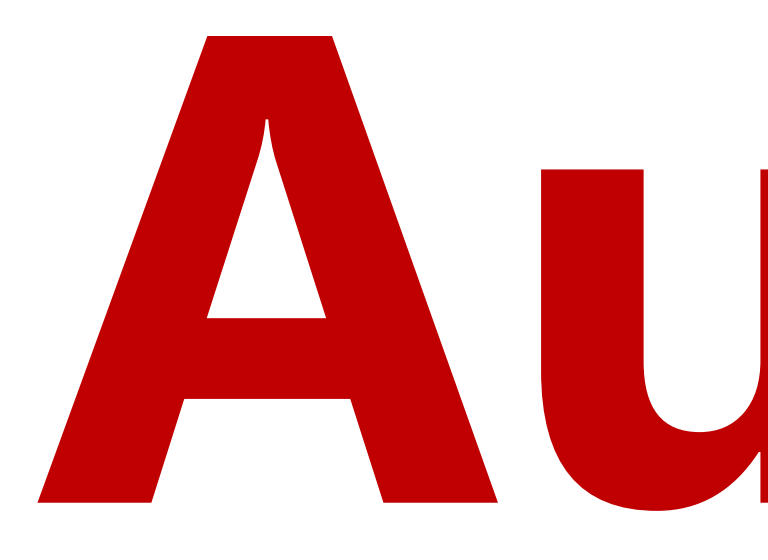

# Autofill, Clear

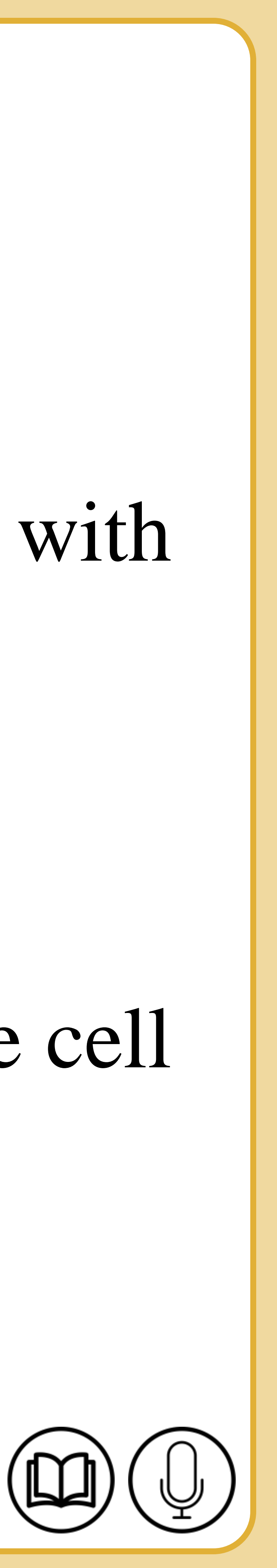

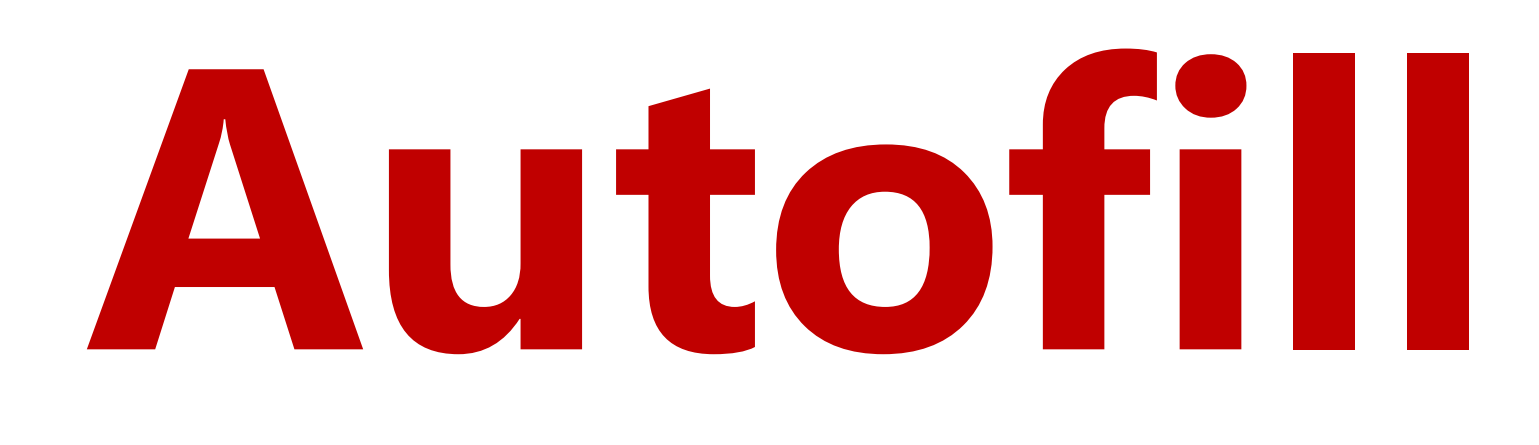

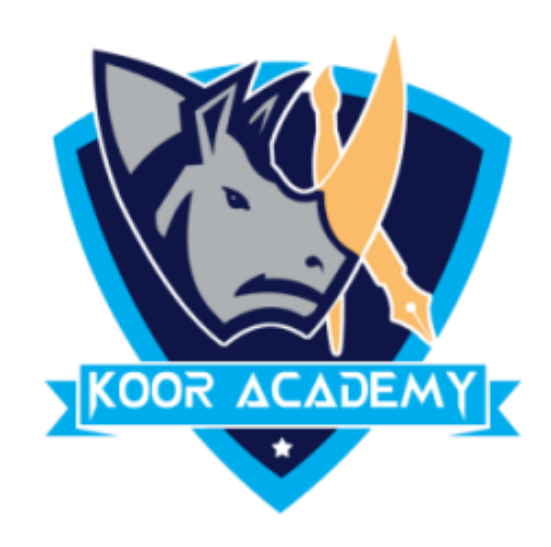

# ❑ It fill an adjacent group of cells with the same text or numbers, or with text or numbers that form a series.

# ❑ Both require you to first highlight a range of cells, starting will the cell containing the text or numbers you want copied to the other cells.

❑ Put the mouse pointer over the bottom right-hand corner of the cell

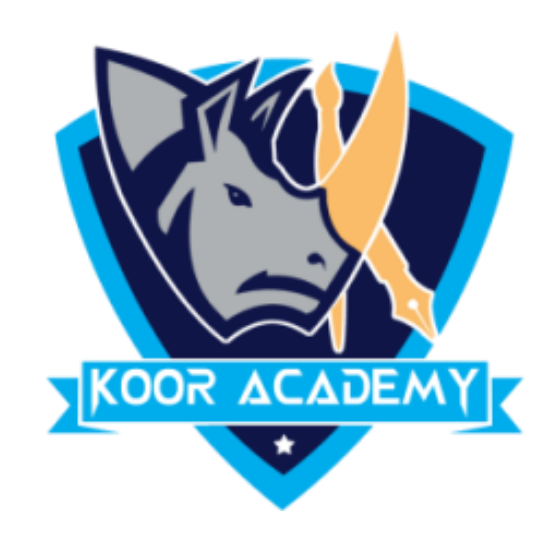

# until it's a black plus sign.

❑ Click and hold the left mouse button, and drag the plus sign over the

# cells you want to fill.

#### ❑ And the series is filled in for you automatically using the AutoFill

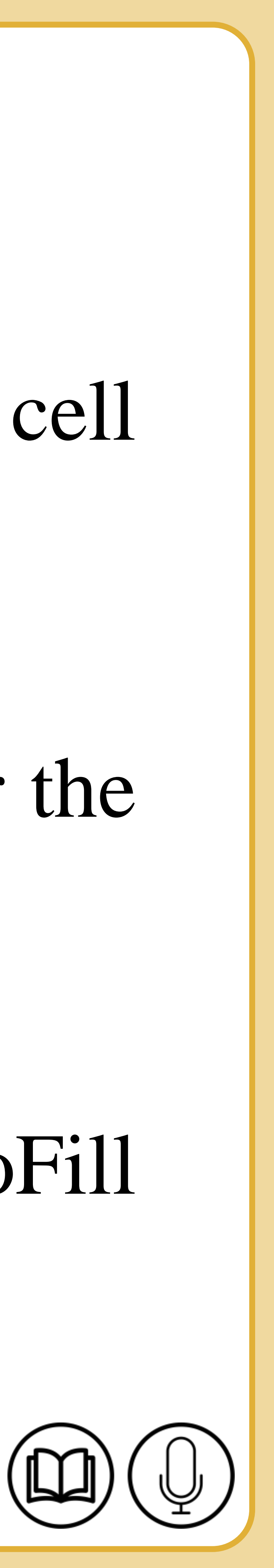

# feature.

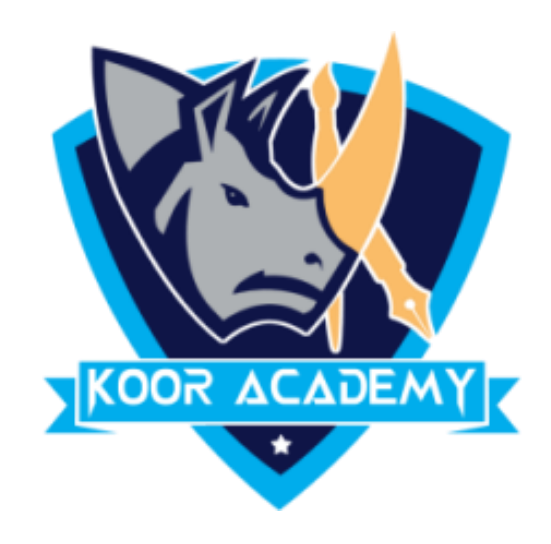

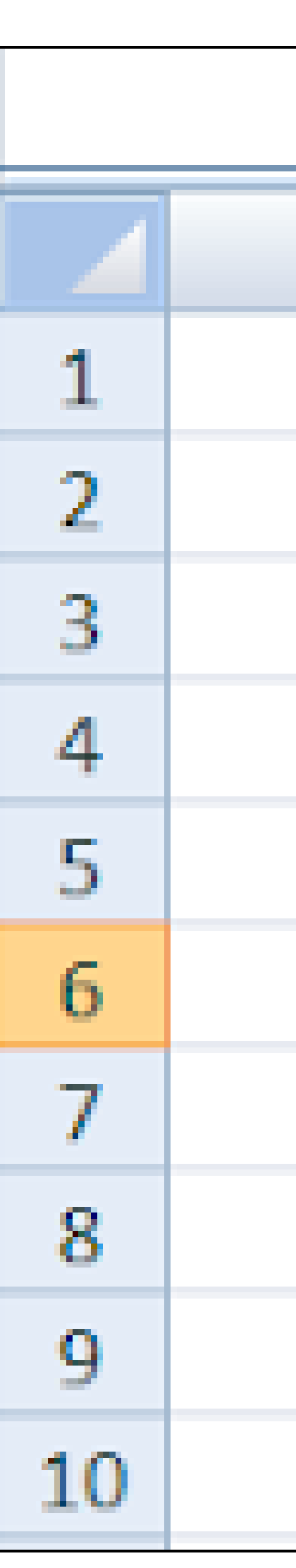

### Numbers fill

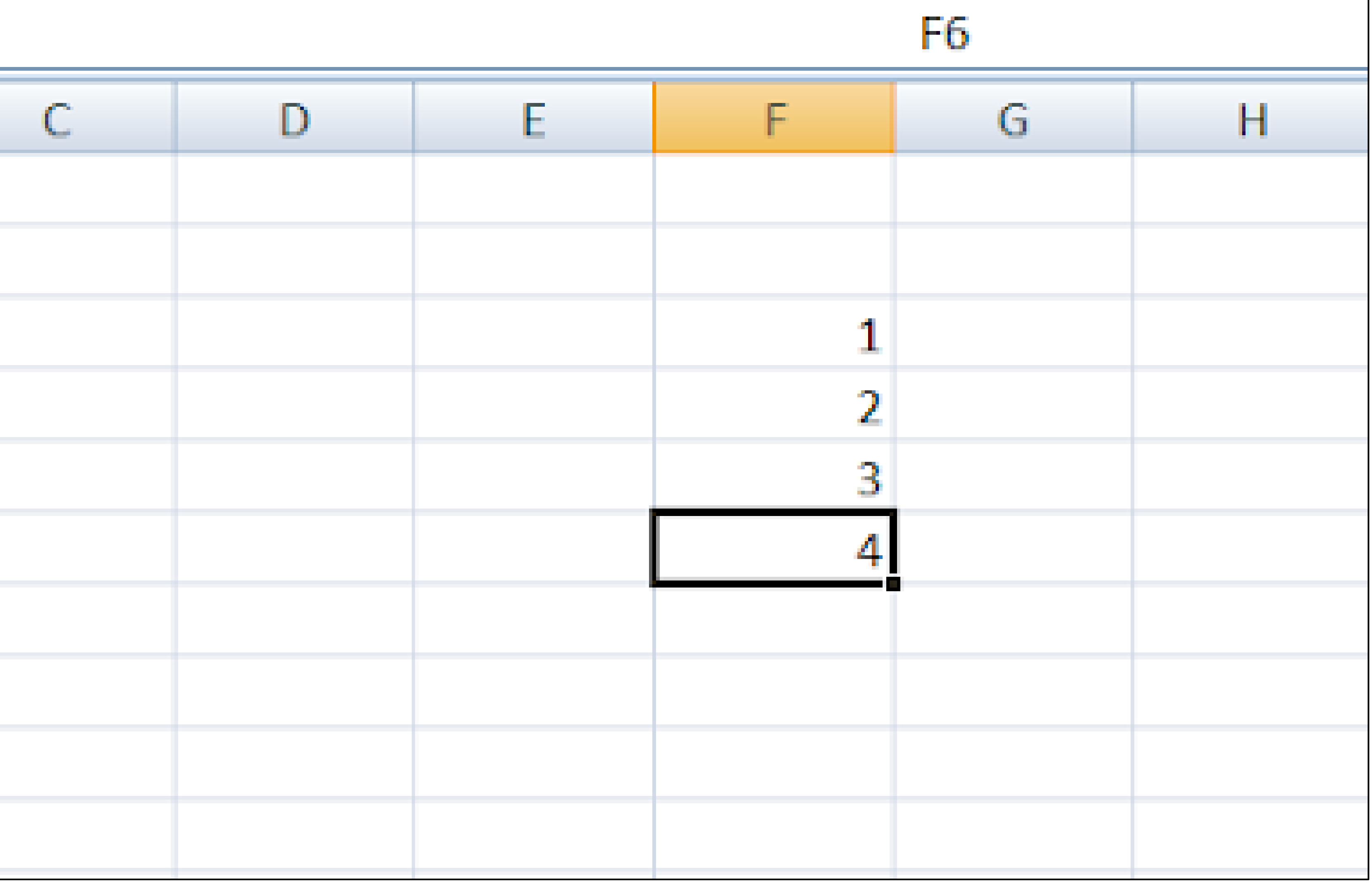

www.kooracademy.com

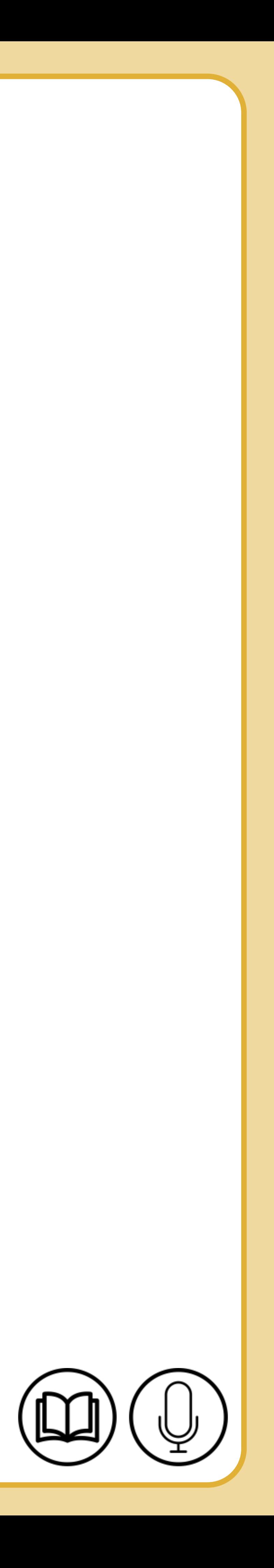

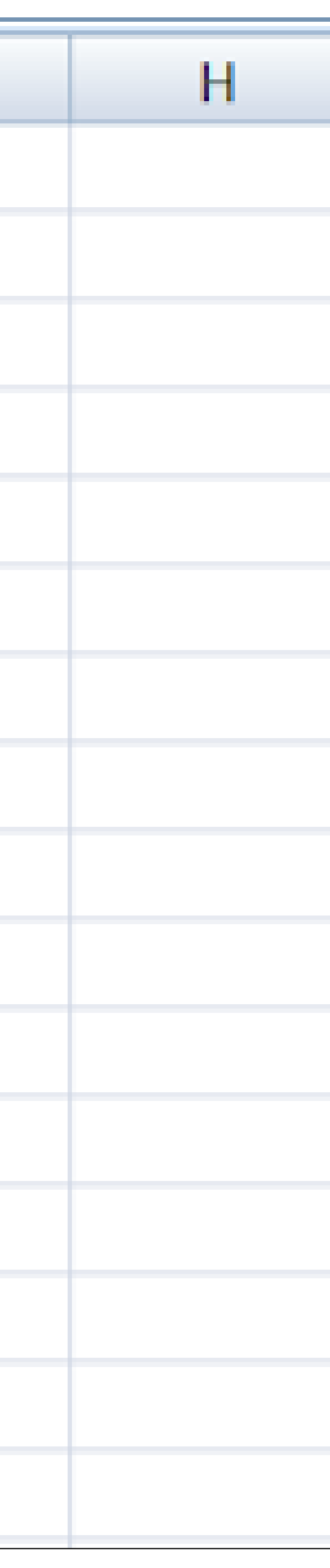

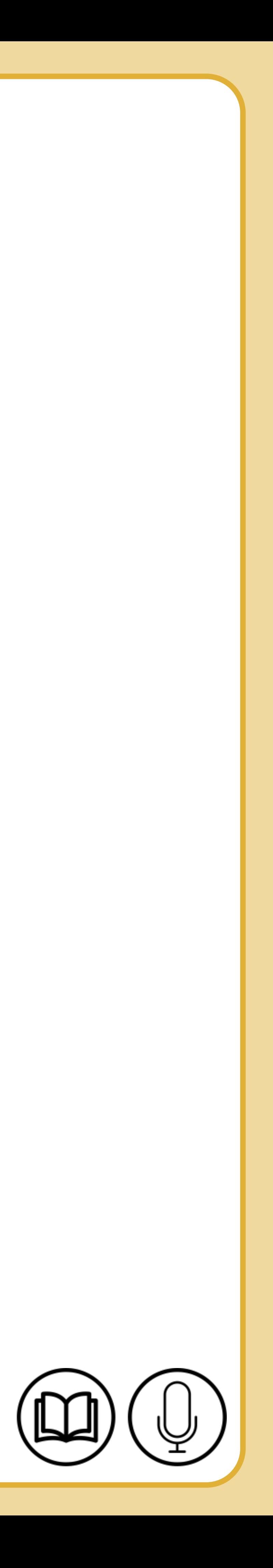

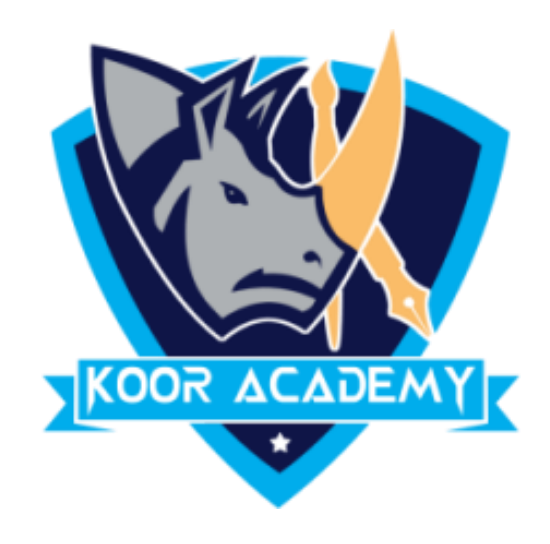

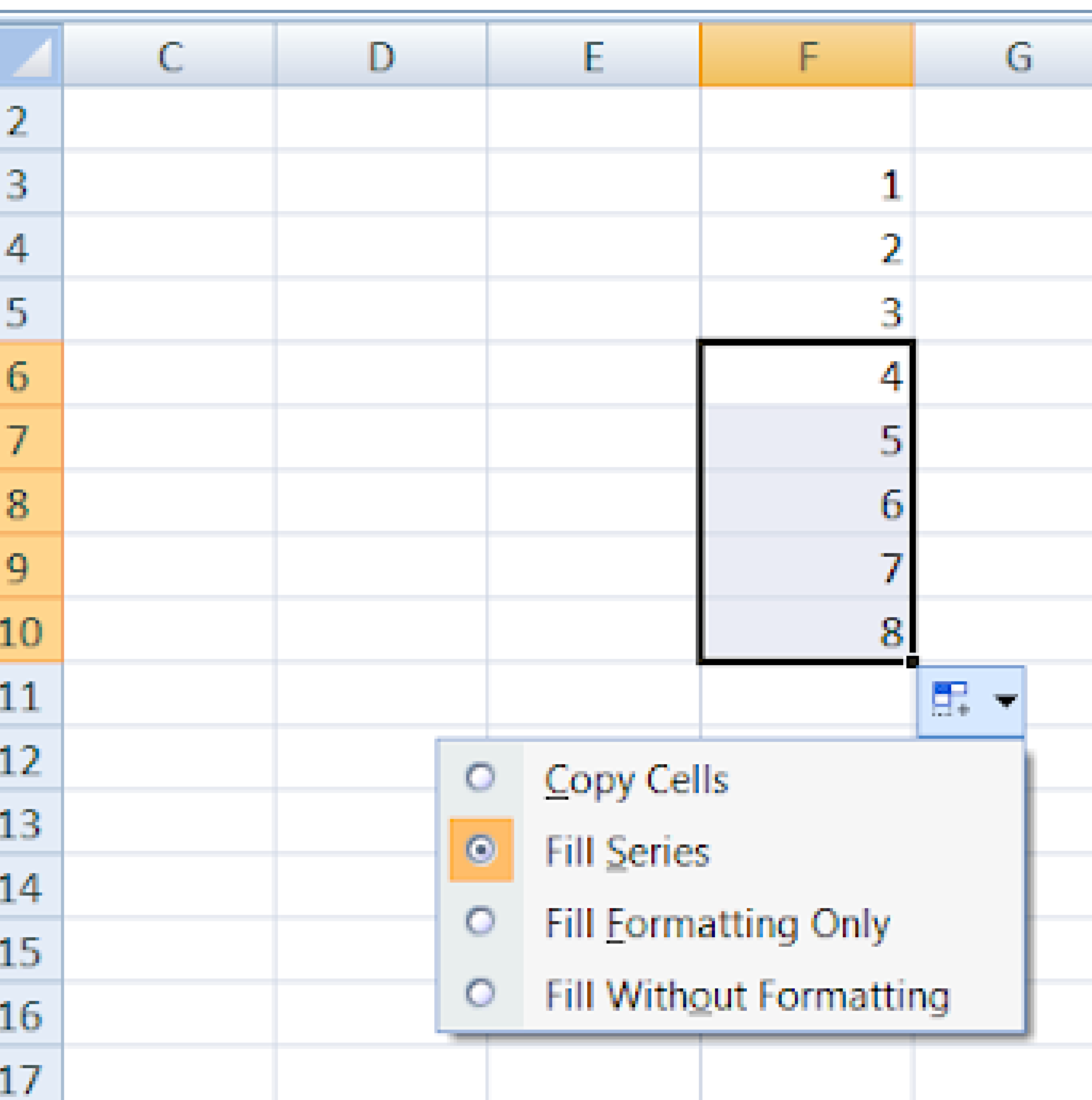

### After fill series

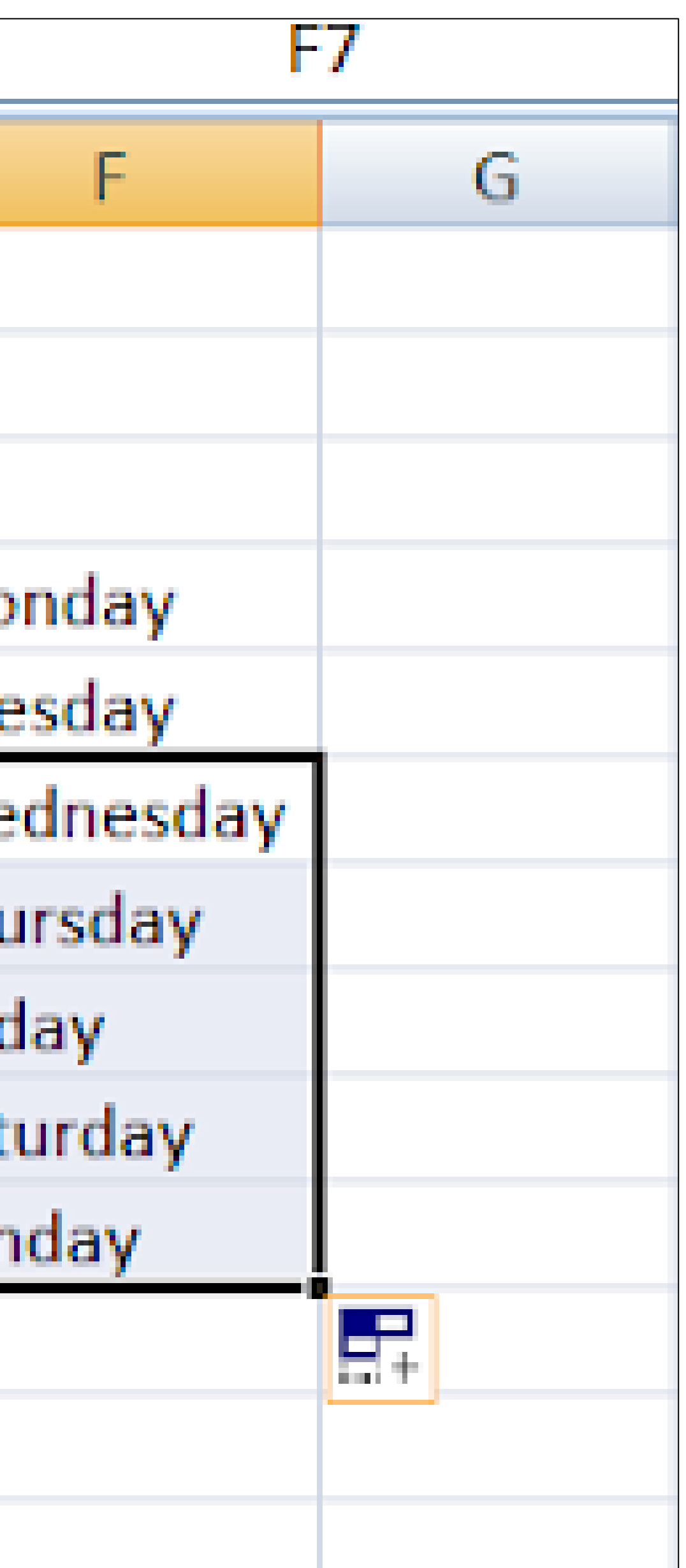

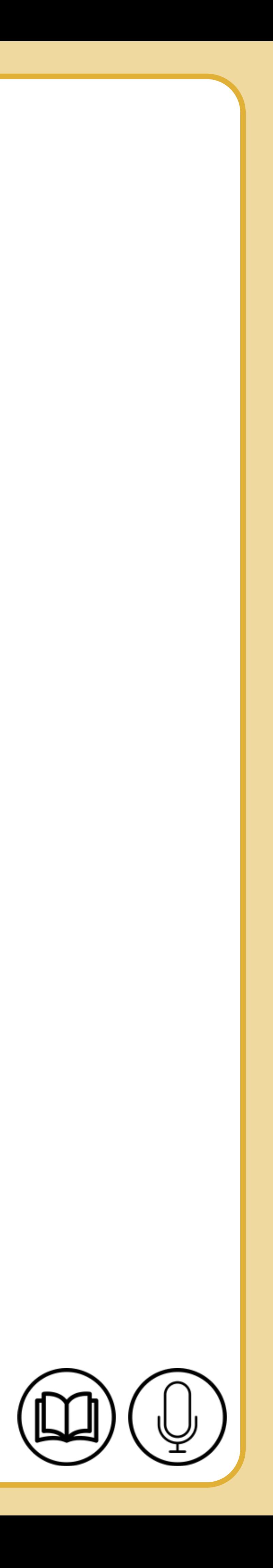

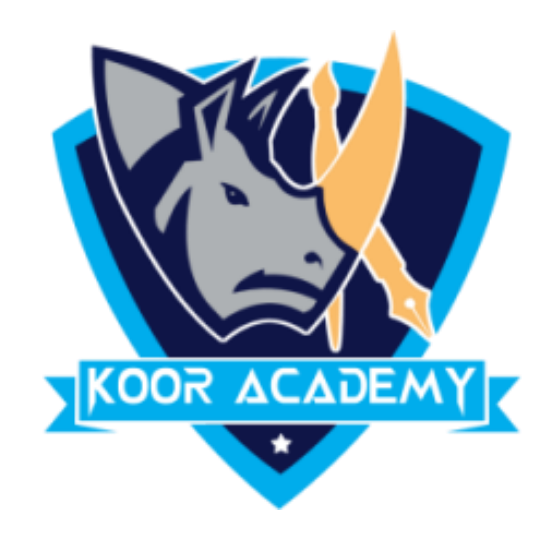

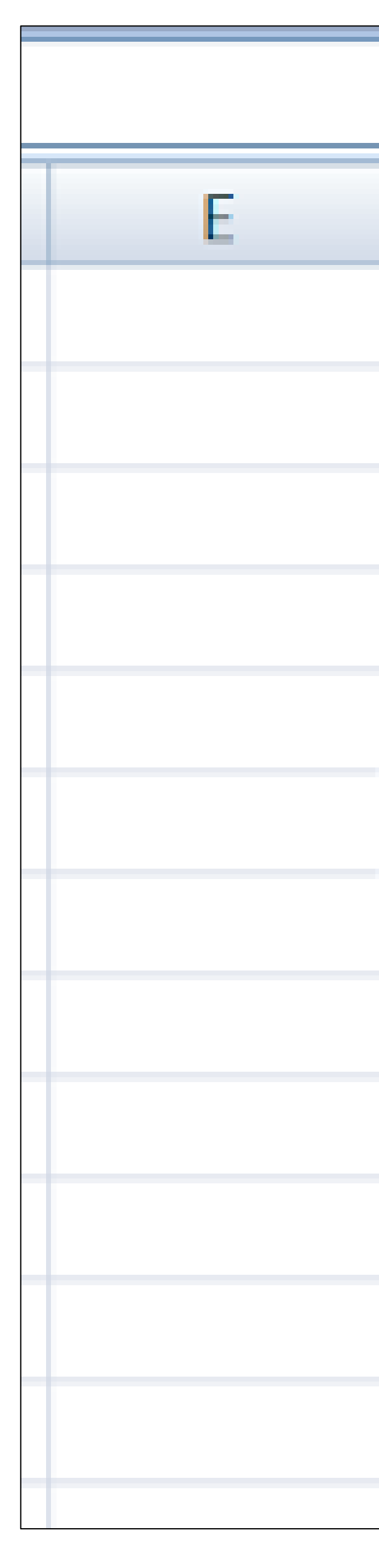

# **Days fill**

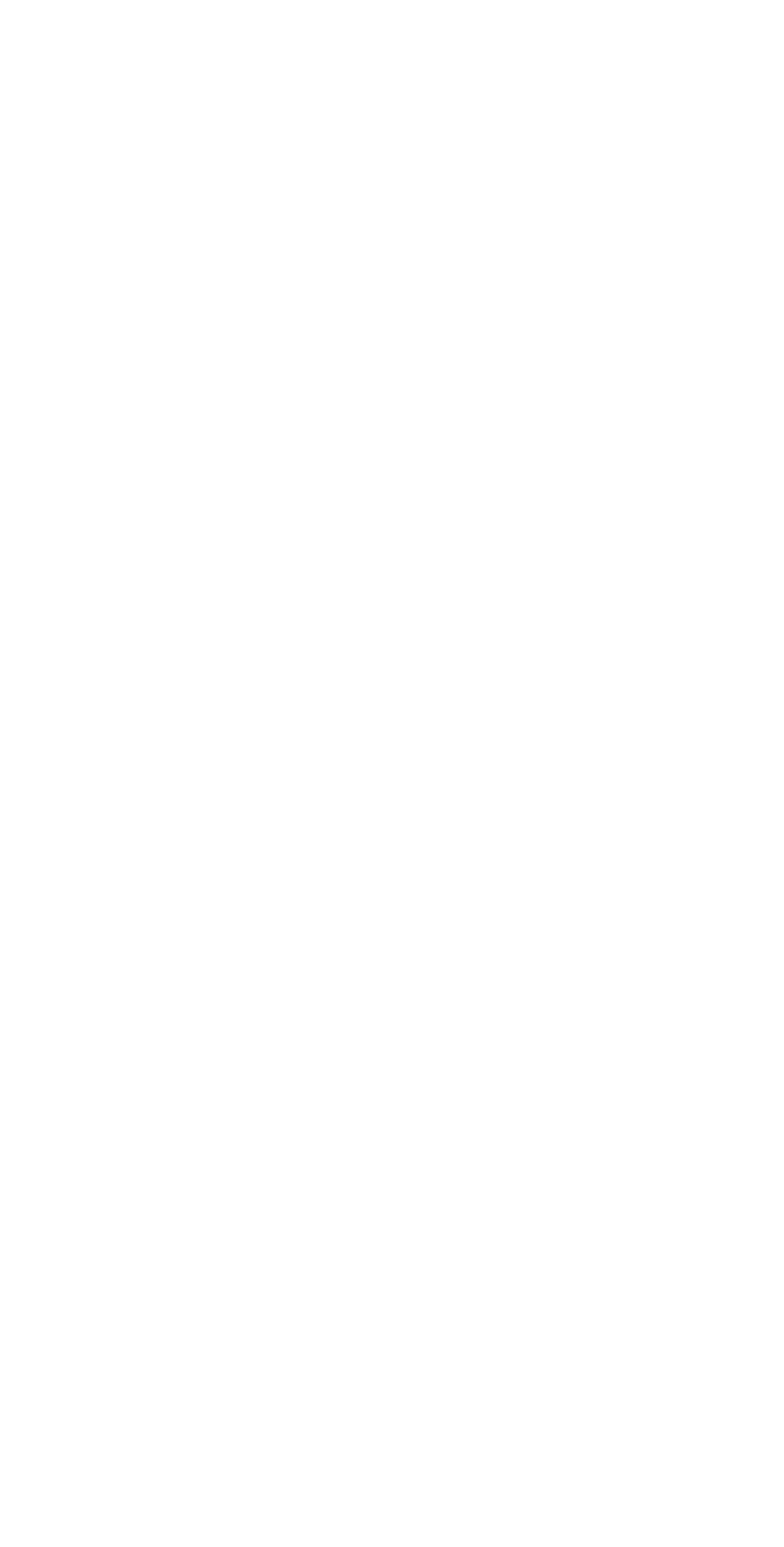

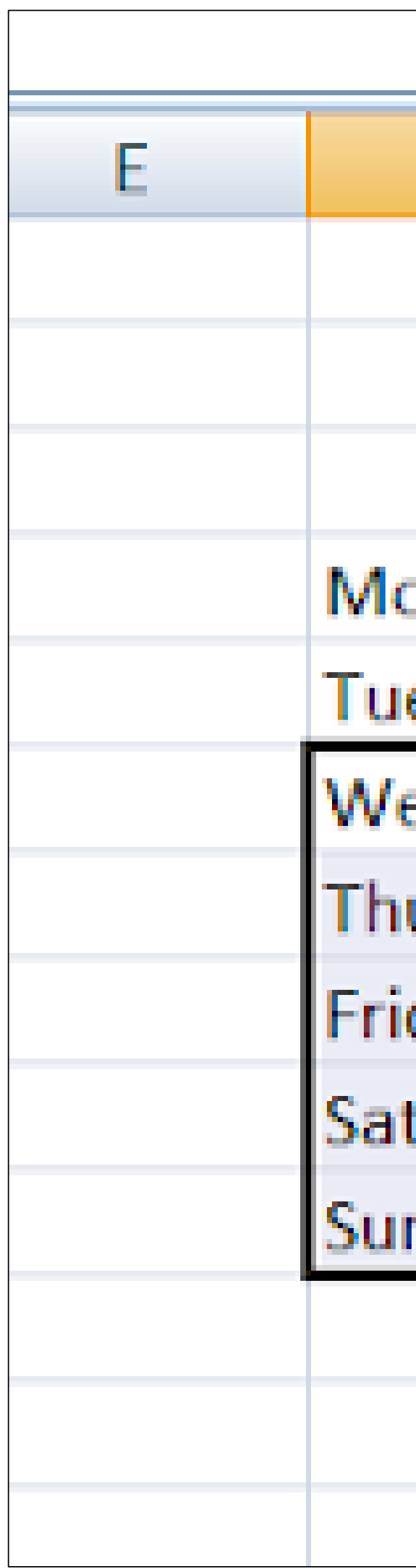

![](_page_6_Picture_0.jpeg)

![](_page_6_Picture_14.jpeg)

# Date fill

![](_page_6_Picture_15.jpeg)

www.kooracademy.com

![](_page_6_Picture_6.jpeg)

![](_page_7_Picture_6.jpeg)

![](_page_7_Picture_4.jpeg)

![](_page_7_Picture_0.jpeg)

# ❑ This Excel command can clears content, formats, comments, and hyperlinks from the selected cells.

# ❑ To clear all contents, formats, and comments that are contained in the selected cells, click **Clear All.**

![](_page_8_Picture_6.jpeg)

![](_page_8_Picture_0.jpeg)

## ❑ To clear only the formats that are applied to the selected cells, click **Clear Formats**.

## $\Box$  To clear only the contents in the selected cells, leaving any formats and comments in place, click **Clear Contents.**

### ❑ To clear any comments or notes that are attached to the selected cells, click **Clear Comments.**

![](_page_9_Picture_5.jpeg)

![](_page_9_Picture_0.jpeg)

![](_page_9_Figure_1.jpeg)

#### Clear